## Registrar o Cisco Business Dashboard na Cisco Smart Account  $\overline{\phantom{a}}$

## **Introduction**

O Cisco Smart Software Licensing simplifica a experiência de licenciamento, facilitando a compra, a implantação, o rastreamento e a renovação do software Cisco. Ele oferece visibilidade da propriedade e do consumo da licença por meio de uma única interface de usuário simples.

Com o Smart Software Manager, você pode organizar e visualizar suas licenças em grupos chamados Virtual Accounts. O registro de seus dispositivos na sua conta virtual permite que você gerencie suas licenças para departamentos, áreas ou locais dentro da sua organização. Usando tokens de registro de instância de produto, você pode facilmente registrar seus dispositivos com seus UDIs (identificadores de dispositivo) exclusivos.

O Smart Software Licensing contém informações sobre todas as licenças na sua conta virtual. Ele permite que você faça o seguinte:

- Veja uma lista de todas as licenças na Virtual Account.
- Exibir informações sobre uma licença específica e qual produto está usando.
- Exibir informações sobre os alertas para licenças específicas.
- Transferir licenças entre contas virtuais.
- Exporte a lista de licenças para um arquivo .csv.

Há três tipos de Licenças válidas por um período de tempo diferente:

- As licenças vitais permanecem válidas e não têm expiração.
- As licenças de demonstração devem ser renovadas após 60 dias.
- As Licenças com prazo permanecem válidas por períodos especificados de um a três anos.
- As licenças são removidas das contas virtuais à medida que expiram.

### Diretrizes tpara registrar o Cisco Business Dashboard em sua Smart Account:

- 1. Crie uma Smart Account. Para obter instruções sobre como solicitar uma Smart Account, clique [aqui.](https://www.cisco.com/c/pt_br/support/docs/smb/cloud-and-systems-management/network-automation-and-management/smb5489-how-to-request-a-smart-account.html)
- 2. Gere um token de registro de instância de produto.
- 3. Registre o Cisco Business Dashboard na Smart Account.

A página Licença do Cisco Business Dashboard permite que você veja o número e o tipo de licenças necessárias para sua rede e permite que você conecte o painel ao sistema Cisco Smart Licensing. Nesta página estão dois painéis de informações:

- Status do Smart Software Licensing Este painel mostra o estado do registro do cliente Smart License e as informações sobre a Smart Account em uso.
- Uso de Smart License Este painel lista as quantidades e os tipos de licença necessárias com base no estado atual da rede. Essas informações serão atualizadas automaticamente à medida que a rede for sendo alterada, e o painel atualizará o número de licenças solicitadas da Smart Account. A área Status mostra se o número necessário de licenças foi obtido com êxito.

Esta página também contém controles que permitem que você registre e gerencie licenças para o gerente de sua Smart Account.

Se o Painel estiver em execução no Modo de Avaliação ou não obtiver licenças suficientes para gerenciar a rede, uma mensagem será exibida no cabeçalho da interface de usuário do Cisco Business Dashboard Network Manager. Se mais de 10 dispositivos estiverem em uso no Modo de avaliação ou o Painel não puder obter licenças suficientes para operar, você terá 90 dias para corrigir a situação. Se o problema não for tratado em 90 dias, alguma funcionalidade do Painel será restrita até que o problema seja solucionado, seja obtendo mais licenças ou reduzindo o número de dispositivos sendo gerenciados.

## Objetivo

Antes de registrar uma Smart Software License no Cisco Business Dashboard, você precisa primeiro gerar um token de registro de instância de produto. Uma instância de produto é um dispositivo individual com um identificador de dispositivo exclusivo (UDI) registrado usando um token de registro de instância de produto. Você pode registrar várias instâncias de um produto com um único token de registro. Cada instância de produto pode ter uma ou mais licenças que residem na mesma conta virtual.

Este artigo fornece instruções sobre como registrar o Cisco Business Dashboard em sua Cisco Smart Account.

### Versão do software aplicável

• CBD <u>[\(Data Sheet\)](/content/en/us/products/collateral/wireless/business-100-series-access-points/smb-01-bus-140ac-ap-ds-cte-en.html)</u> | 2.2 <u>[\(Download mais recente\)](https://www.cisco.com/c/pt_br/support/cloud-systems-management/business-dashboard/series.html#~tab-downloads)</u>

## Registre o Cisco Business Dashboard em sua Cisco Smart Account

### Registre o Cisco Business Dashboard em sua Smart Account

Etapa 1. Usando seu navegador da Web, acesse a página [Cisco Software Central](https://software.cisco.com/) e faça login em sua Smart Account.

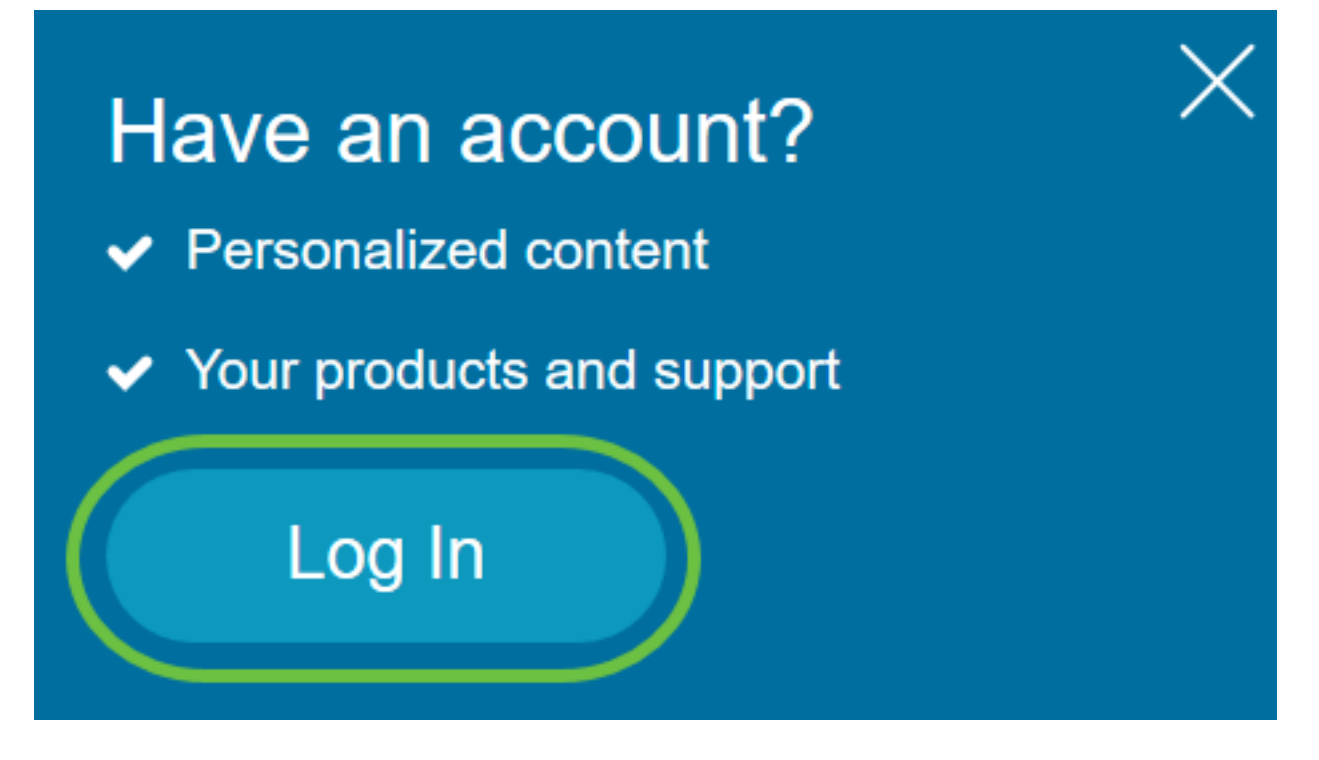

Note: Se ainda não tiver uma conta, crie uma nova clicando em Criar uma conta.

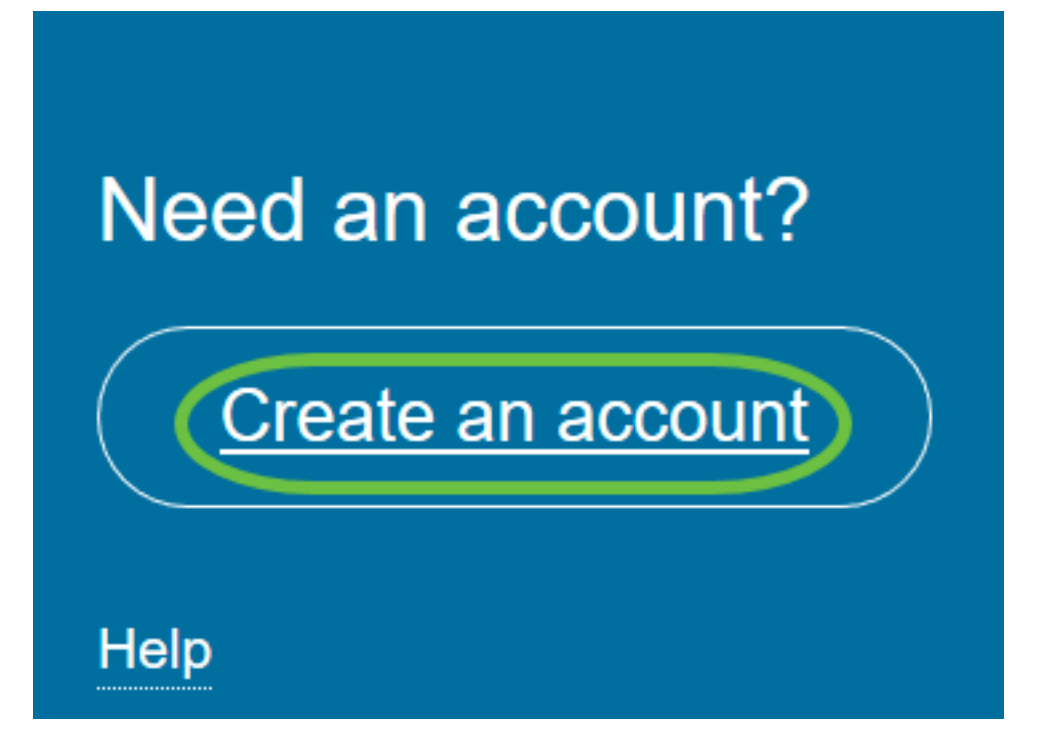

Etapa 2. Na página Cisco Software Central, escolha Smart Software Licensing em License.

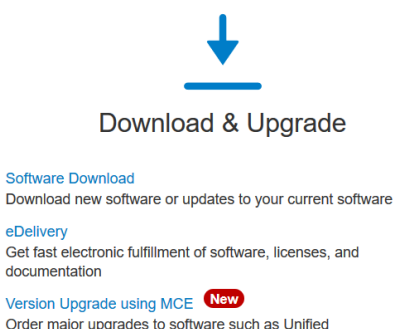

Order major upgrades to software such as Unified Communications Product Upgrade Tool (PUT) △ **Upgradeable Products** 

Browse a list of all available software updates.

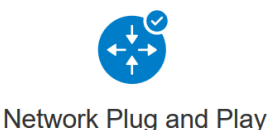

**Plug and Play Connect** Device management through Plug and Play Connect portal Learn about Network Plug and Play Training, documentation and videos

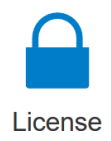

**Traditional Licensing** Generate and manage PAK-based and other device licenses, including demo licenses

Smart Software Licensing<br>Track and manage Smart Software Licenses. **Enternrise Agreements** Generate and manage licenses from Enterprise Agreements. **View My Consumption** 

View all my customers based on smart accounts

Etapa 3. Clique em Inventário.

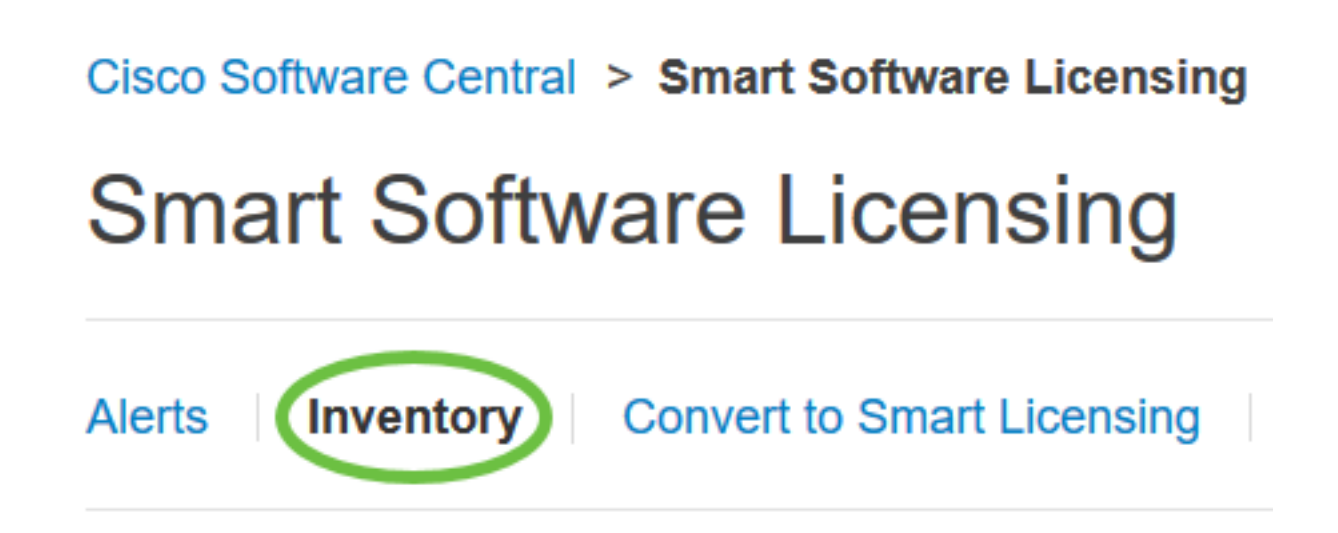

Etapa 4. Clique no Token de registro de instância de produto que você deseja usar para o Cisco Business Dashboard.

## **Product Instance Registration Tokens**

The registration tokens below can be used to register new product instances

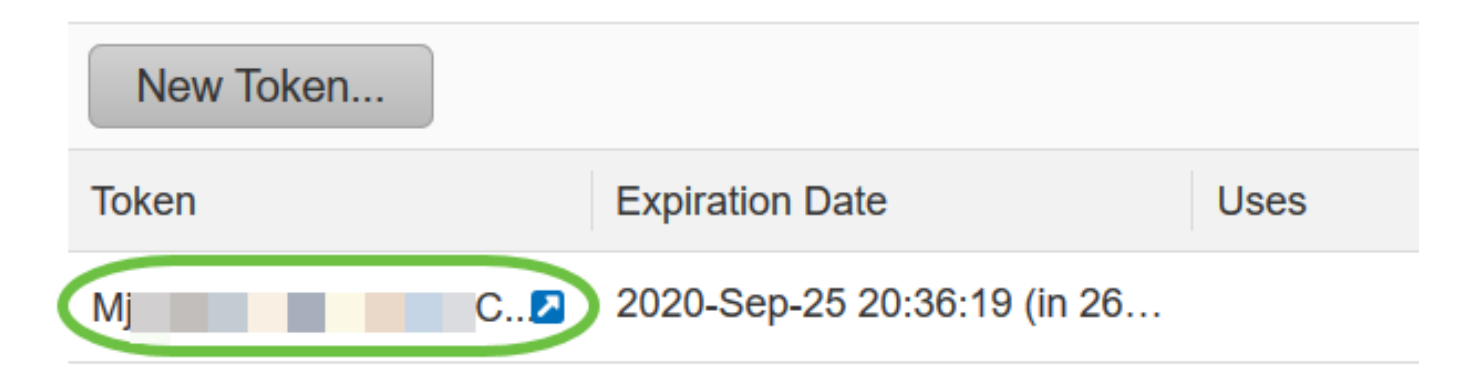

Etapa 5. Pressione Ctrl + C no teclado para copiar o token.

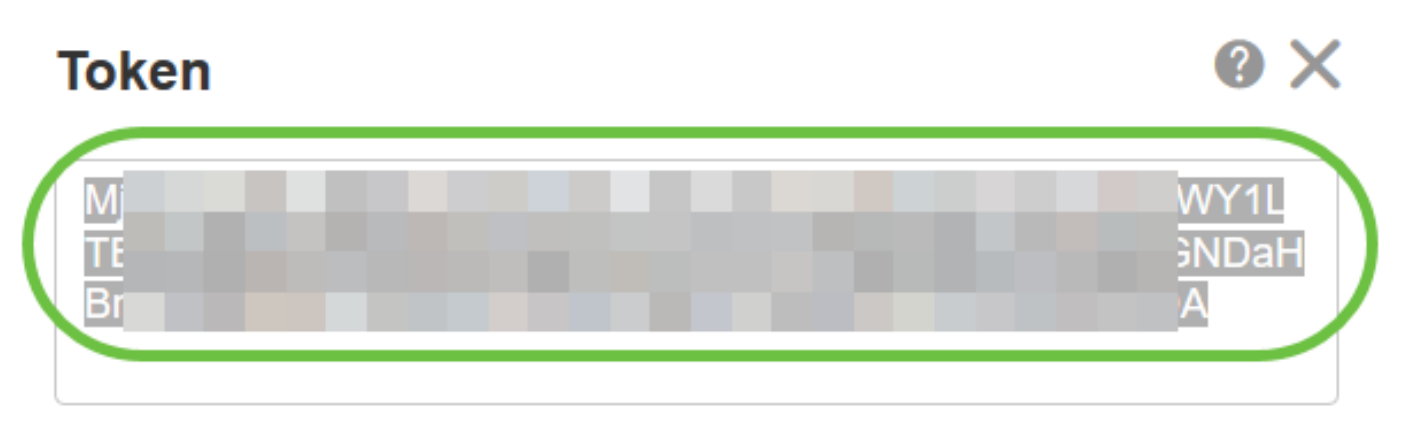

Press ctrl + c to copy selected text to clipboard.

Etapa 6. Faça login na GUI de administração do seu Cisco Business Dashboard e escolha System > License.

# **Cisco Business Dashboard**

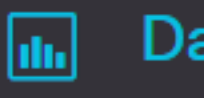

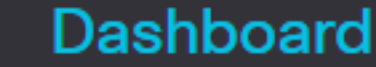

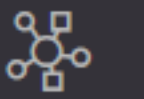

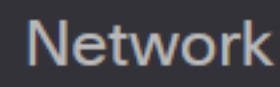

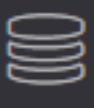

Inventory

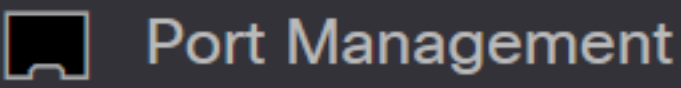

▒ Network Configuration

⋟

⋟

⋟

ゝ

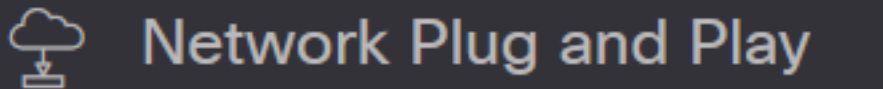

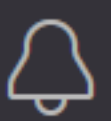

**Event Log** 

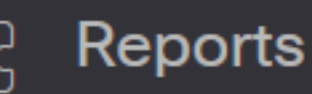

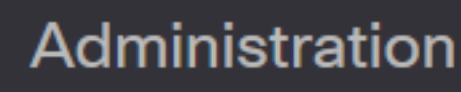

System

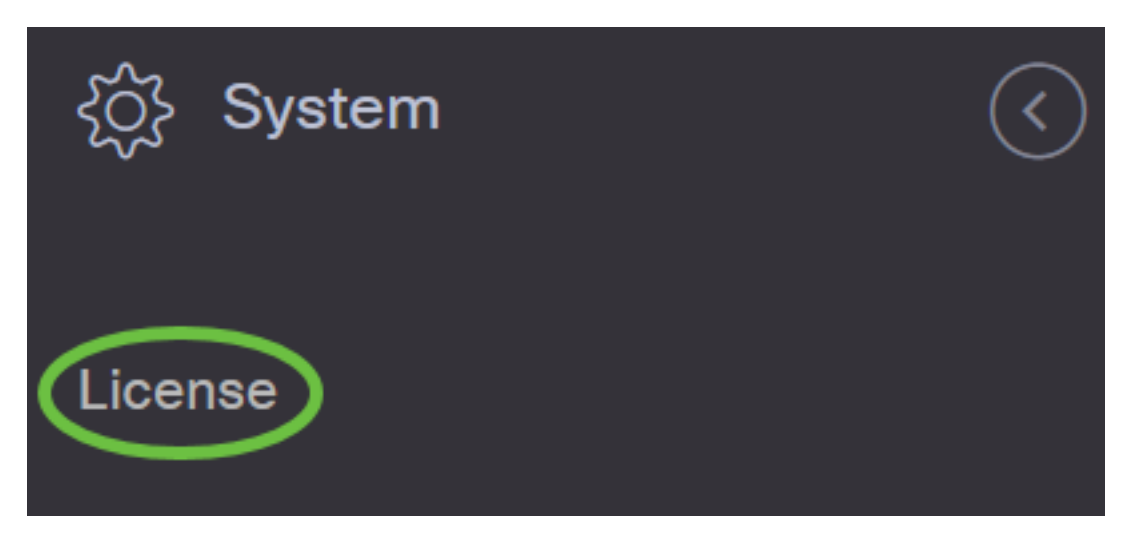

Passo 7. Na página Smart Software Licensing, clique em Register.

Note: Uma instância não registrada do Cisco Business Dashboard exibirá o modo Avaliação.

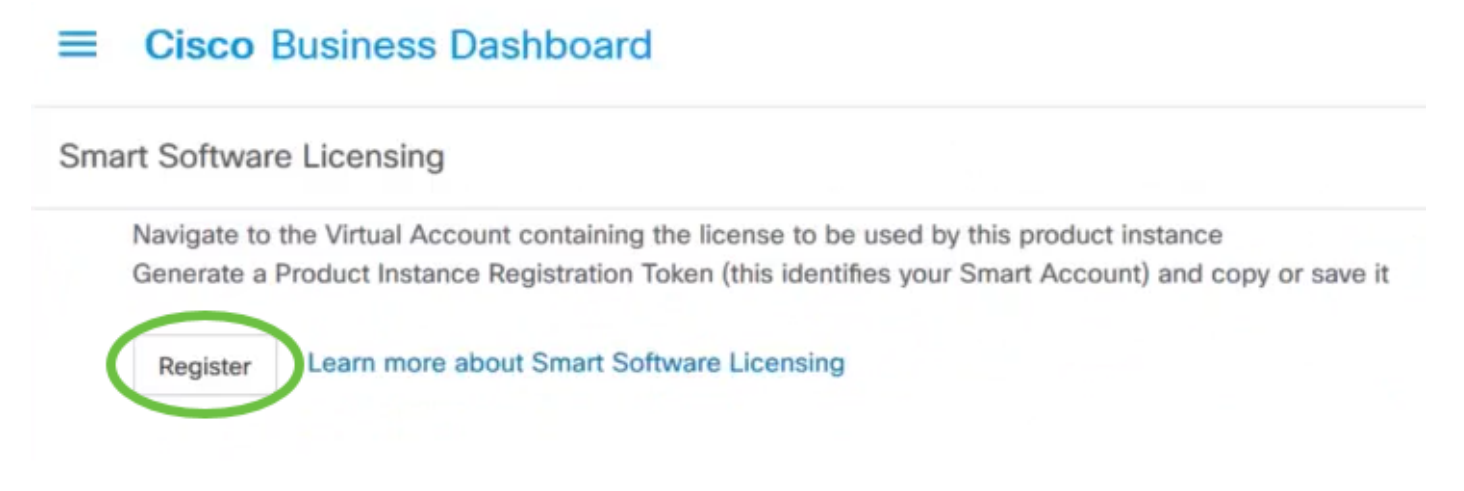

Etapa 8. No campo Product Instance Registration Token, pressione Ctrl + V no teclado para colar o token e clique em Ok.

To register the product for Smart Software Licensing:

Ensure that you have connectivity to the URL specified in your Smart Call Home settings. By default, this will require internet access. See the online help for registering to a Smart Software Manager satellite.

Paste the Product Instance Registration Token you generated from Smart Software Manager or your Smart Software Manager satellite.

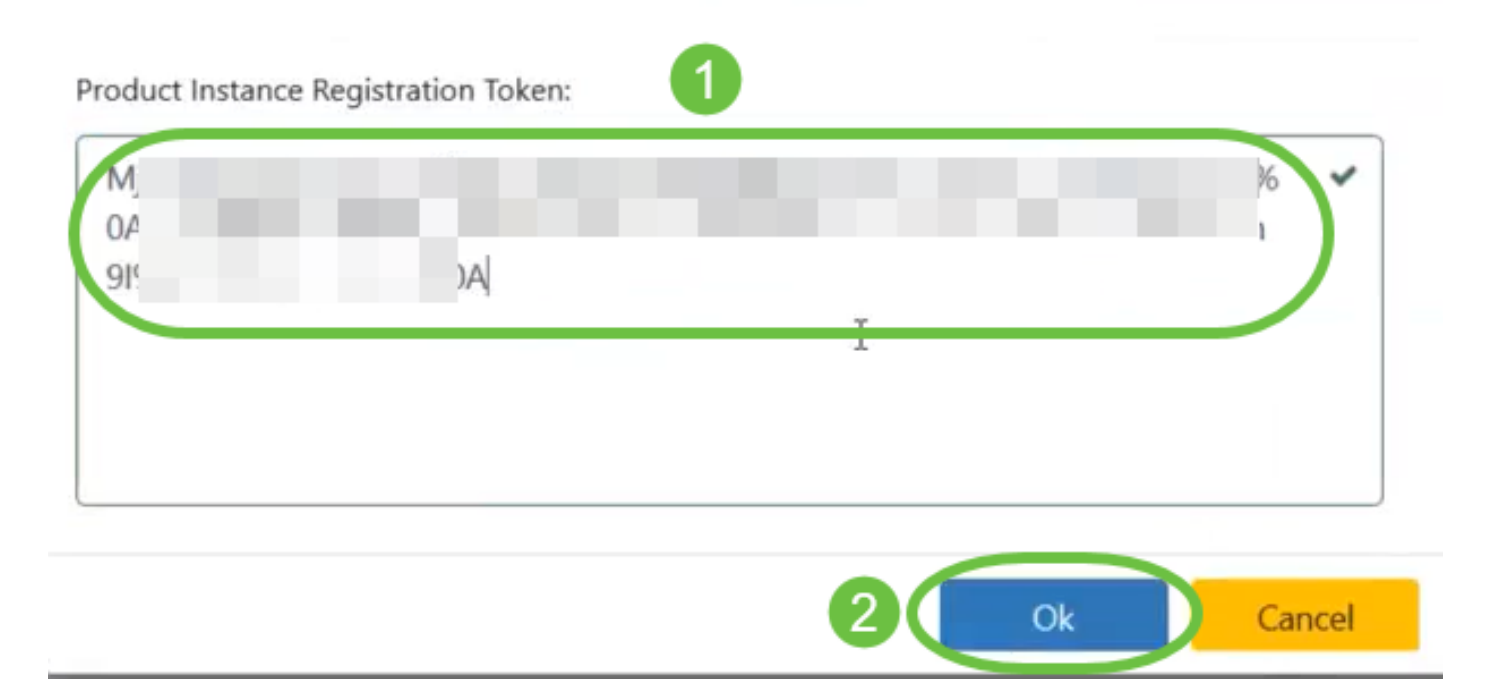

Etapa 9. (Opcional) A mensagem Registrando produto para notificação de Licenciamento de Software Inteligente será exibida. Pressione o botão x para fechar a mensagem.

O Cisco Business Dashboard se registrará no Cisco Smart Licensing e solicitará licenças suficientes para o número de dispositivos de rede que estão sendo gerenciados. Se não houver licenças suficientes disponíveis, uma mensagem será exibida na interface do usuário e você terá 90 dias para obter licenças suficientes antes que a funcionalidade do sistema seja restrita.

#### **Cisco Business Dashboard**  $=$

## Registration completed successfully To view and manage Smart Software Licensing for your Cisco Smart Account, go to Smart Software Manager

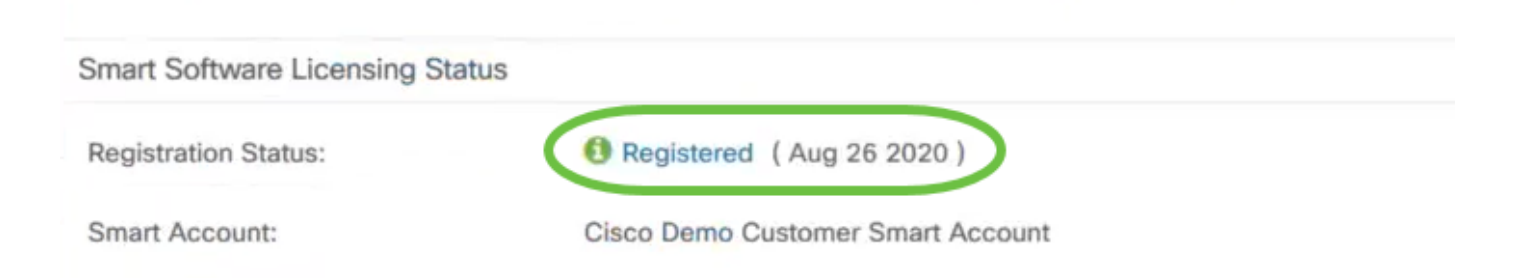

Etapa 10. (Opcional) Clique no link Registrado para exibir o Status do registro.

### **Cisco Business Dashboard**

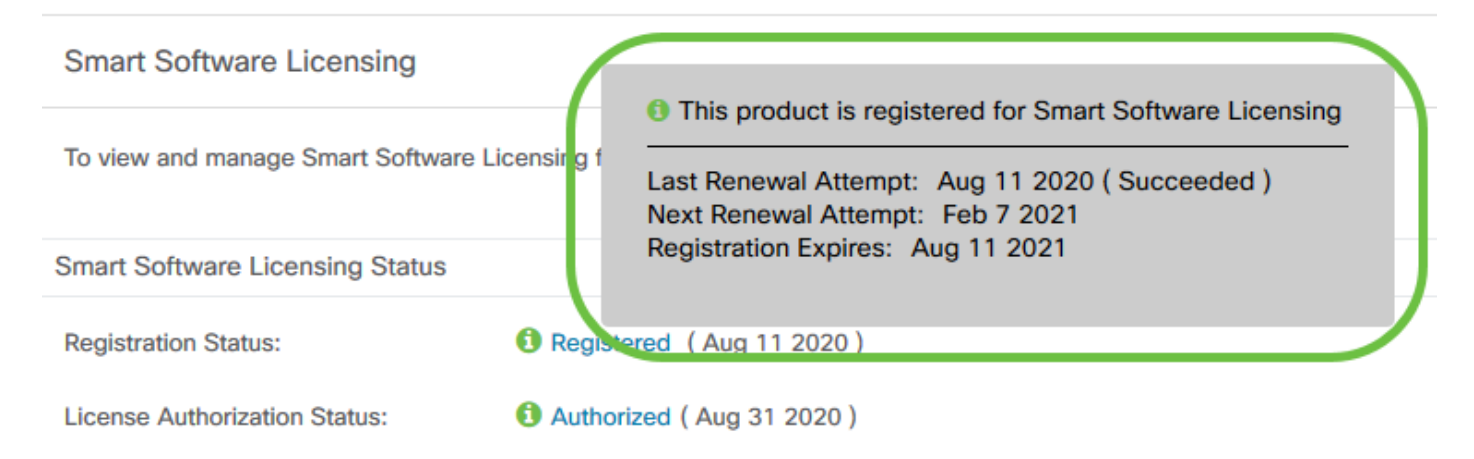

#### Etapa 11. (Opcional) Clique no link Autorizado para exibir o Status da autorização de licença.

### **Cisco Business Dashboard**

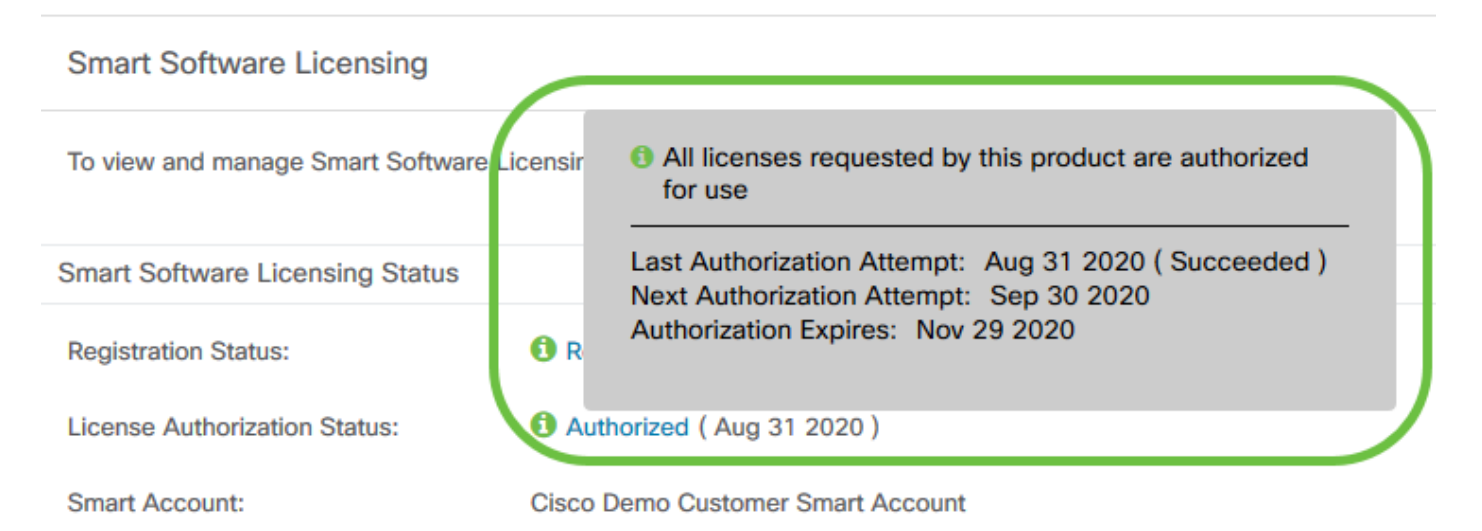

Agora você registrou com êxito o Cisco Business Dashboard em sua Cisco Smart Account.

### Verificar o painel comercial registrado da Cisco para a Cisco Smart Account

Etapa 1. Na página Licença, clique no link Smart Software Manage. Você será direcionado para a página Gerenciador Inteligente de Software.

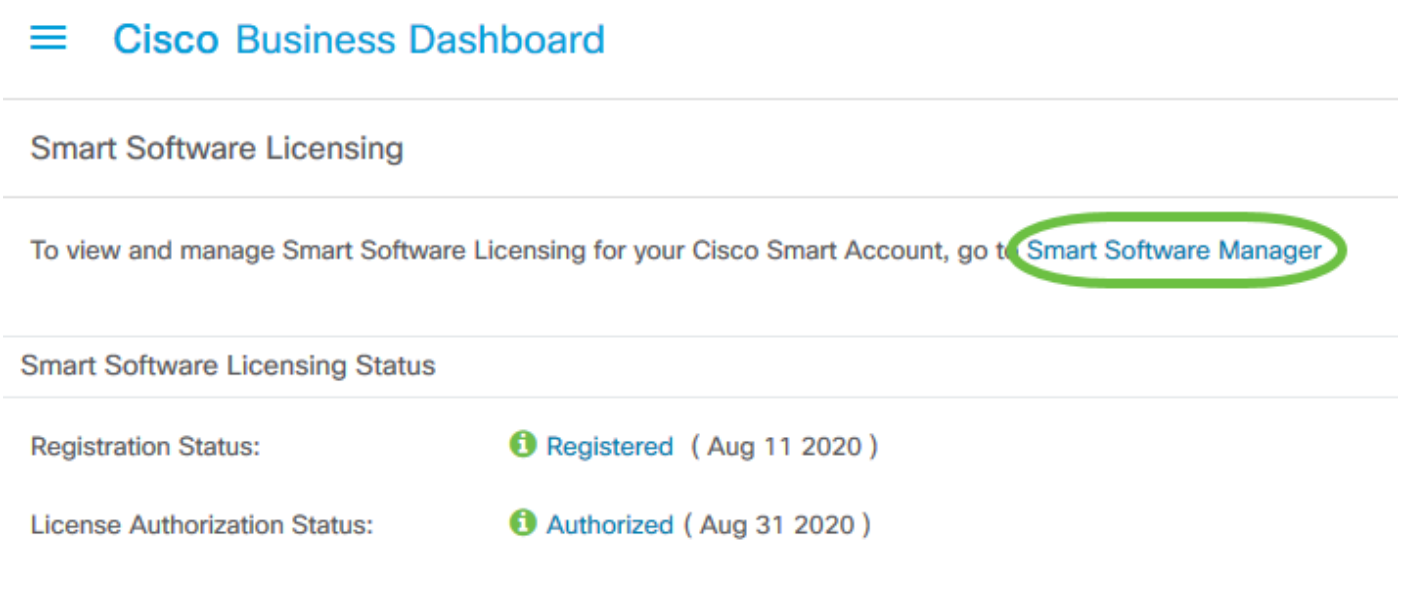

Etapa 2. Na página Smart Software Licensing de sua Smart Account, clique em Inventory > Product Instances.

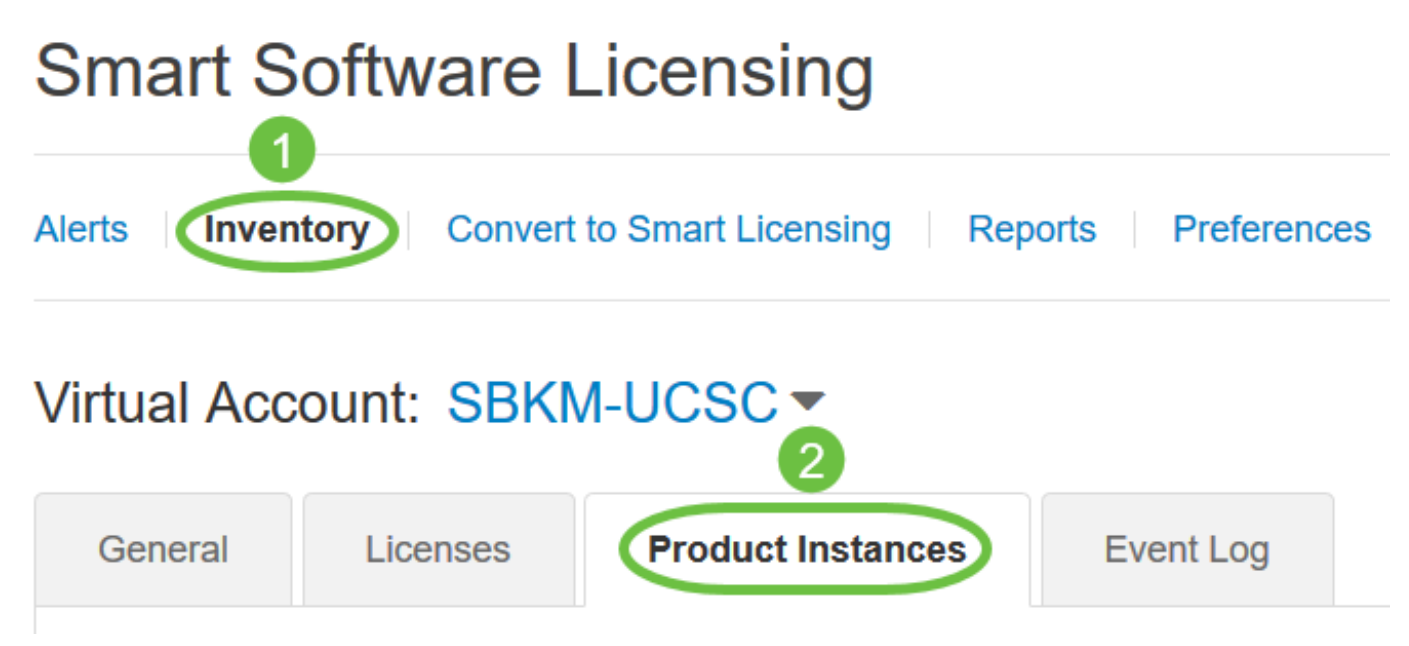

Etapa 3. Na tabela Instâncias de produto, verifique se o nome do host do dispositivo está listado. Se o dispositivo não estiver listado, isso significa que o dispositivo foi completamente removido do registro.

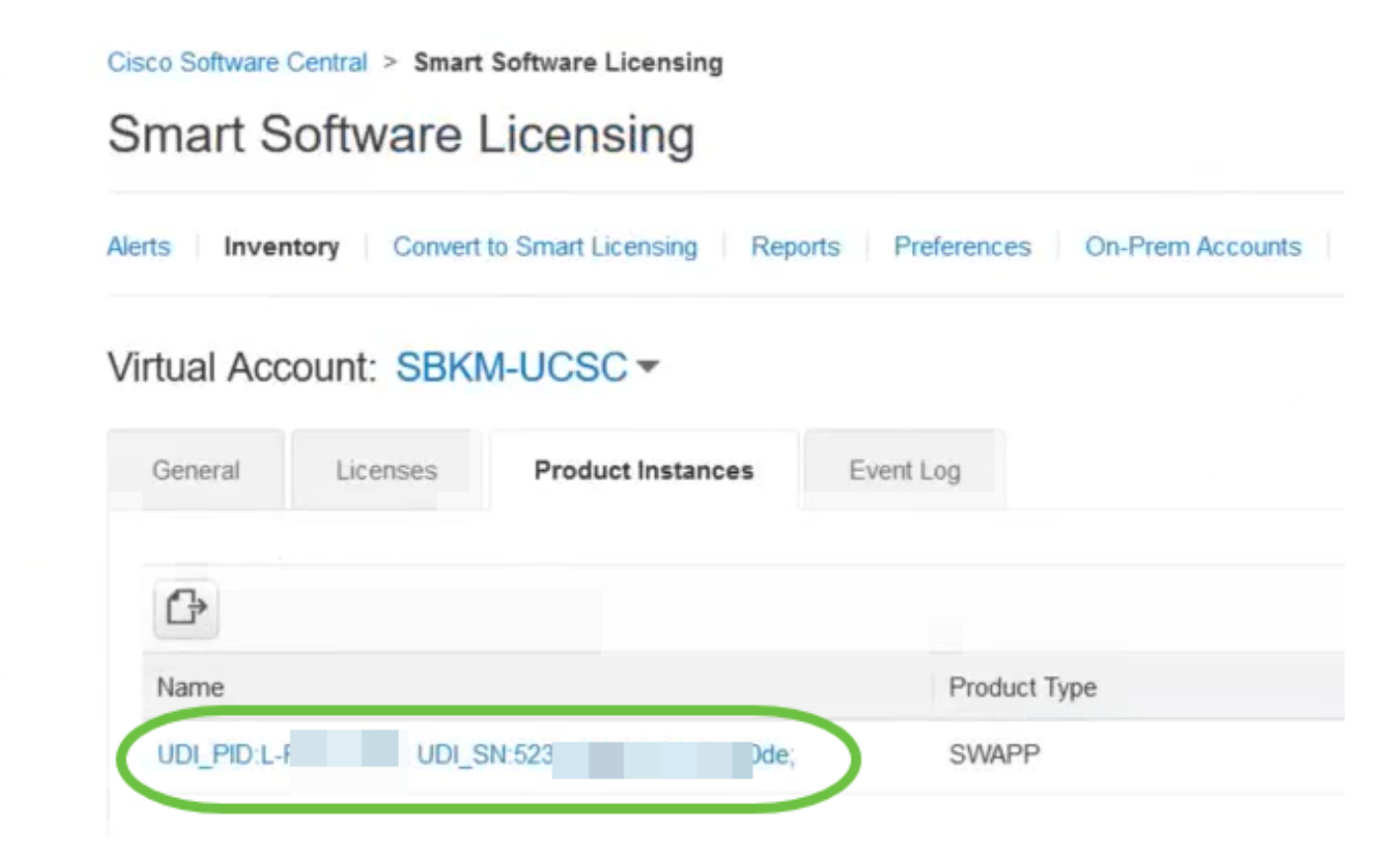

Agora você verificou com êxito a instância do produto registrado em sua Cisco Smart Account.